# 劳务费发放系统使用说明(2019)

## 一、登录

1.进入学校信息门户,在常用应用里点击工资查询及劳务费申报-劳务 费申报。

2.首次使用需修改密码,修改完成后退出再进入系统可进行申报。 用户名为工号,初始密码为 000000,初次使用必须修改密码后才能 使用!!!

## 二*、*校内专职人员劳务费发放申报

通过左侧导航栏,"薪资发放申报-奖金"进行申报 1.新增发放批次,请按下列步骤操作:

(1) 发放人员类型: 选择"校内人员"

(2) 发放方式: 目前统一要求选择"中国建设银行"

(3)发放内容:主要填写劳务费的内容,如讲座、教师指导费等 (4)新增发放批次:填写完上述内容后点击,即可生成"批次单据" (5)批次单据:可进行删除和编辑,具体发放人员名单在"编辑" 中讲行,误操作单据可选择"删除"

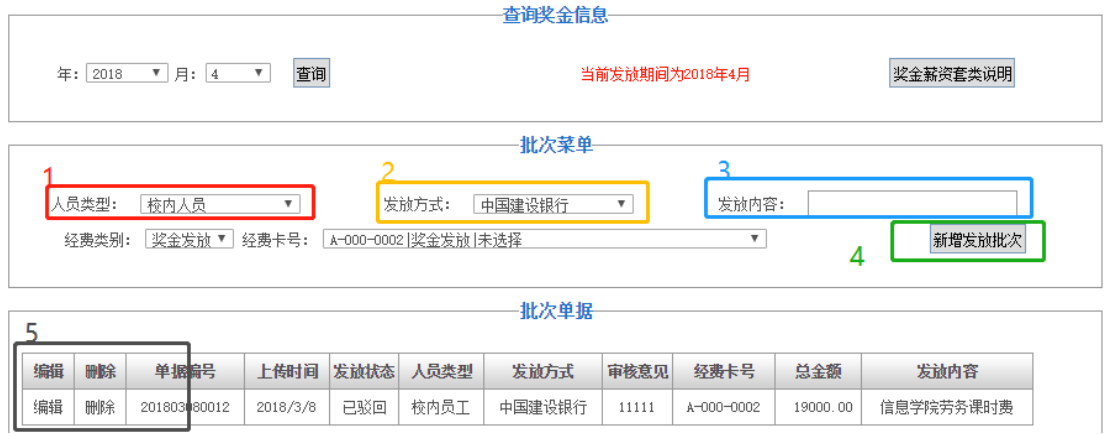

2.添加发放名单:

(1)点击"查询人员",选择可发放人员名单,并加入发放列表(在 "员工姓名"一栏输入姓名后,再点击"查询人员")

(2)编辑或删除发放人员

(3) 选择"编辑"后, 对具体人员填写发放金额和备注(金额填写 在"劳务费"一栏中),然后点"修改"

(4)发放人员及金额编辑好后,点击"提交",完成录入。

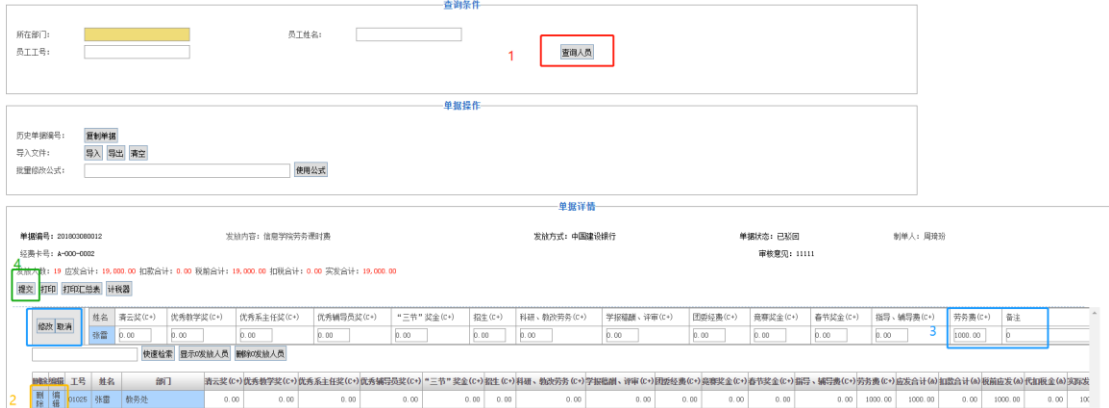

3.添加发放名单也可用 excel 表单导入, 在学校信息办网站上下载劳 务费模板,根据模板提示填写表单,导入系统,点击提交。

# 三、校内兼职人员劳务费发放申报

通过左侧导航栏,"薪资发放申报-兼职教学类酬金"进行后续步 骤与"二、校内专职人员劳务费发放申报"相同,请参考。

#### 四、校外人员劳务费发放申报

(一)、添加与管理校外人员

通过左侧导航栏,"校外人员管理"进行(如无该功能,则需申 请开通)

1.添加校外人员:

校外入职

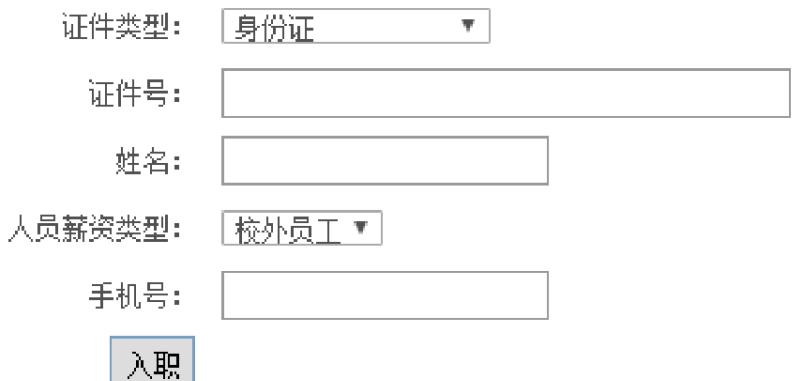

选择证件类型,填入相应的证件号、姓名等信息,注意不要有空 格。点击"入职"按钮即可,添加成功后会自动跳转到员工基本信息 修改页面。

\*如系统提示该人员已存在,可跳过步骤(一),若为校内人员则按照 提示的信息在相应的项目中进行申报,若为校外人员可直接进行步骤 (二)操作。

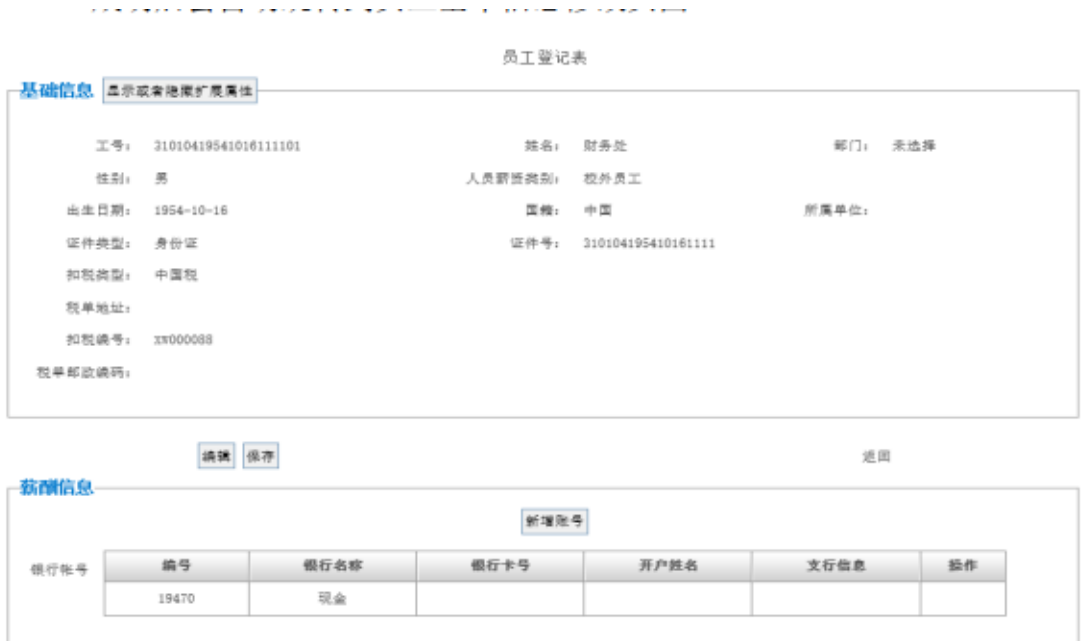

2.添加银行卡等信息:点击"新增账号"按钮,只能添加中国建设银 行、中国农业银行、中国工商银行和中国银行,只能添加本人银行卡

- (1)选择账户银行
- (2)银行卡号填写借记卡卡号(不能填写存折号)
- (3)开户姓名填写校外人员的姓名
- (4)支行信息填写借记卡开户行

(5)点击保存

(二)劳务费申报

通过左侧导航栏,"薪资发放申报-校外劳务"进行(如无该功能, 则需申请开通)

1.新增发放批次,请按下列步骤操作:(若应发放劳务费明细表中包 含多个银行的账号信息,则需分别发放,即新建多个对应银行的批次) (1) 发放人员类型: 选择"校外人员"

# (2)发放方式:目前可选择"中国建设银行、中国工商银行、中国 农业银行、中国银行"

后续步骤与"二、校内专职人员劳务费发放申报"相同,请参考。